# *Handleiding KHVonline – versie 01*

## *1 Inloggen*

*2 Registreren van verkoop en sterfte* 

# *3 Invoeren geboorteberichten*

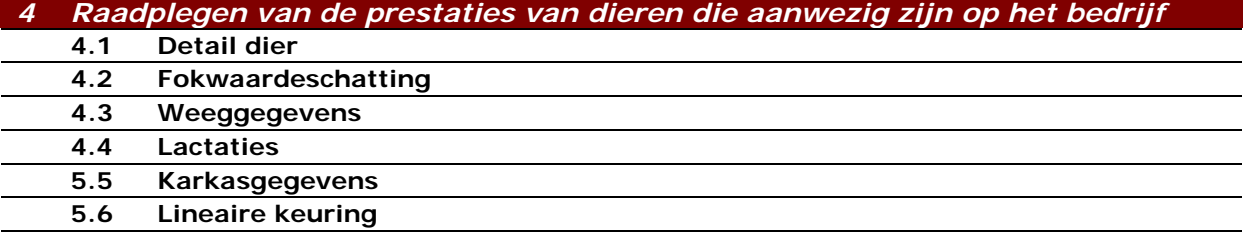

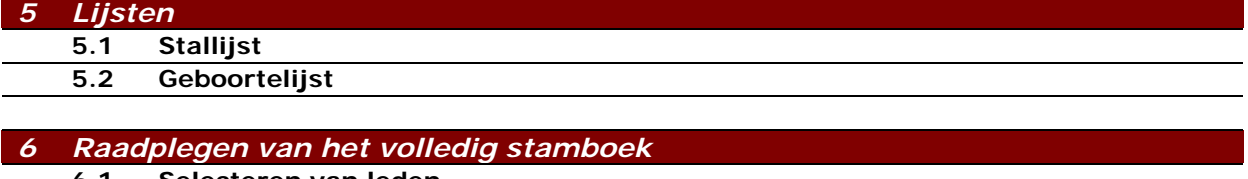

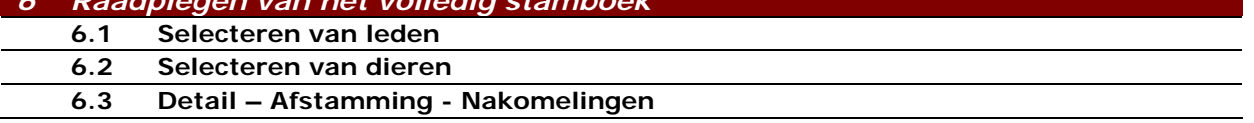

# *1 Inloggen*

Na ontvangst van uw wachtwoord en paswoord kunt u inloggen voor uw registratie online en raadplegingen.

#### **Werkwijze**

- 1. Surf naar www.khv.be
- 2 Klik op de knop "KHV online database"

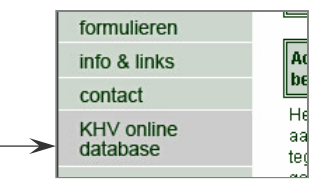

3 Onderstaand venster verschijnt, voer uw wacht- en paswoord in, opgelet! deze zijn hoofdlettergevoelig. Dit betekent dat het systeem onderscheid maakt tussen hoofdletters en kleine letters.

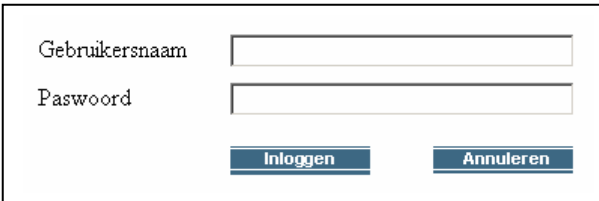

4 Indien volgend scherm verschijnt betekent dit dat uw gebruikersnaam of paswoord verkeerd ingevuld zijn of dat u niet in het bezit bent van de juiste gegevens.

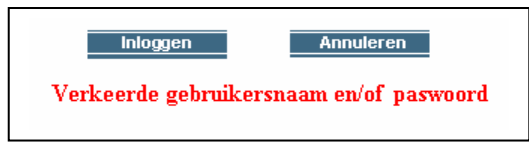

*2 Registreren van verkoop en sterfte* 

### **Werkwijze**

1 Klik op de knop "Verkoop en Sterfte", het onderstaand scherm verschijnt.

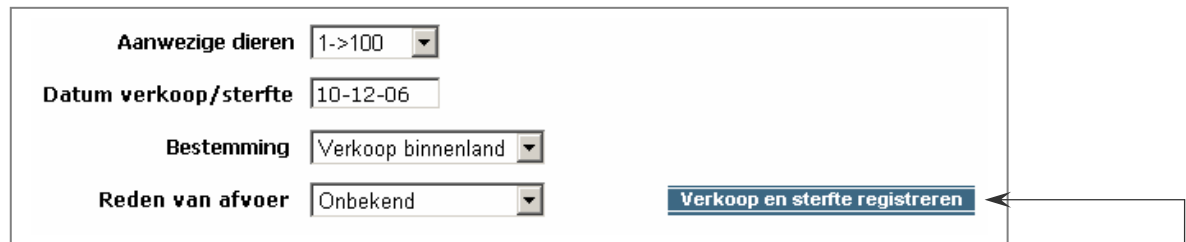

- 2 Vul de datum in. Opgelet! dag, maand en jaar worden gescheiden door een plat of schuin streepje.
- 3 U kunt de bestemming selecteren, dit veld is niet verplicht en wordt enkel bijgehouden voor de statistiek. Dit is ook van toepassing voor het veld "Reden van afvoer (verkoop / sterfte)".
- 4 Vink in de onderstaande tabel de dieren aan die moeten afgevoerd worden.

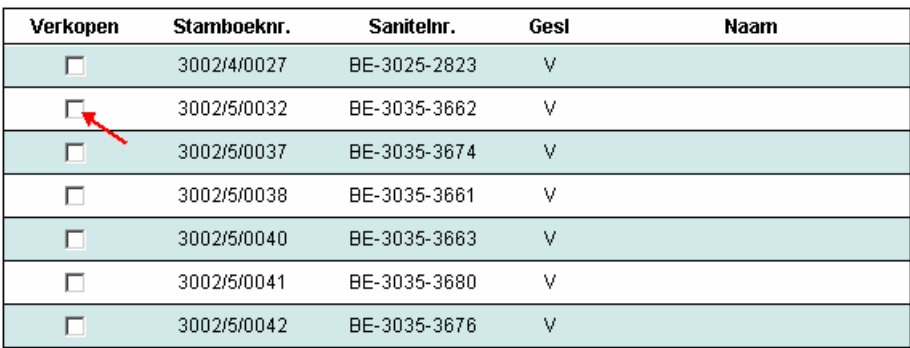

#### **Meer dan honderd dieren aanwezig op het bedrijf**

 In de tabel zijn maximaal 100 dieren aanwezig. Indien er meer dieren aanwezig zijn op het bedrijf, dan kunt u via de keuzemogelijkheid de overige dieren selecteren.

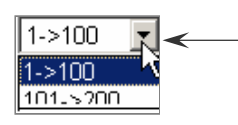

- 5 Klik op de knop "Verkoop en sterfte registreren"
- 6 Indien zou blijken dat de gegevens niet juist zijn, kunt u via de knop "Terug naar tabel" opnieuw de gegevens registreren.
- 7 Het volgende scherm verschijnt met de afgevoerde dieren. Controleer de nummers en klik op de knop "Verkoop / afvoer bevestigen". De dieren worden definitief geregistreerd.

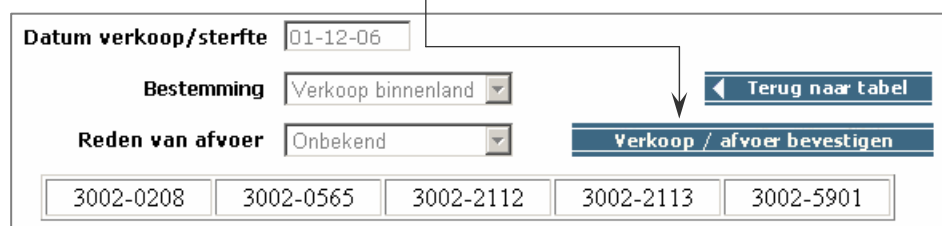

#### *3 Invoeren geboorteberichten*

Via deze module worden de lammeren geregistreerd. Alvorens dit kan gebeuren moet er een geboortelijst aangemaakt worden.

#### **Werkwijze**

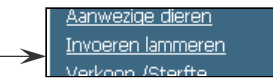

1 Klik in de linkertabel op de knop "Invoeren lammeren". De aanwezige ooien verschijnen in de tabel. In de normale situatie (lid vorig dekseizoen) zal uw oude geboortelijst aanwezig zijn. Bij nieuwe leden zal de tabel leeg zijn.

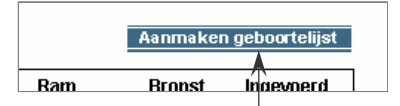

- 2 Klik op de knop "Geboortelijst" er wordt een nieuwe geboortelijst aangemaakt.  **Belangrijk! Voer deze actie maar éénmaal uit per dekseizoen. Telkens u dit activeert zullen de reeds ingevoerde geboorteberichten verwijderd worden. U zult geen onderscheid meer zien tussen de reeds ingevoerde en de nog in te voeren worpen.**
- 3 Selecteer de ooi: Klik op het "Stamboeknummer" van de ooi.
	- U kunt ook de ooi selecteren via het zoekveld. Vul het stamboeknummer in en klik op de knop "Zoeken"

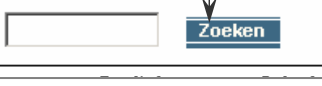

 In de tabel zijn maximaal 100 ooien aanwezig. Indien er meer ooien aanwezig zijn op het bedrijf dan kunt u via de keuzemogelijkheid de overige dieren selecteren.

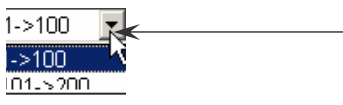

4 Het invoerscherm verschijnt, vul onderstaande gegevens in.

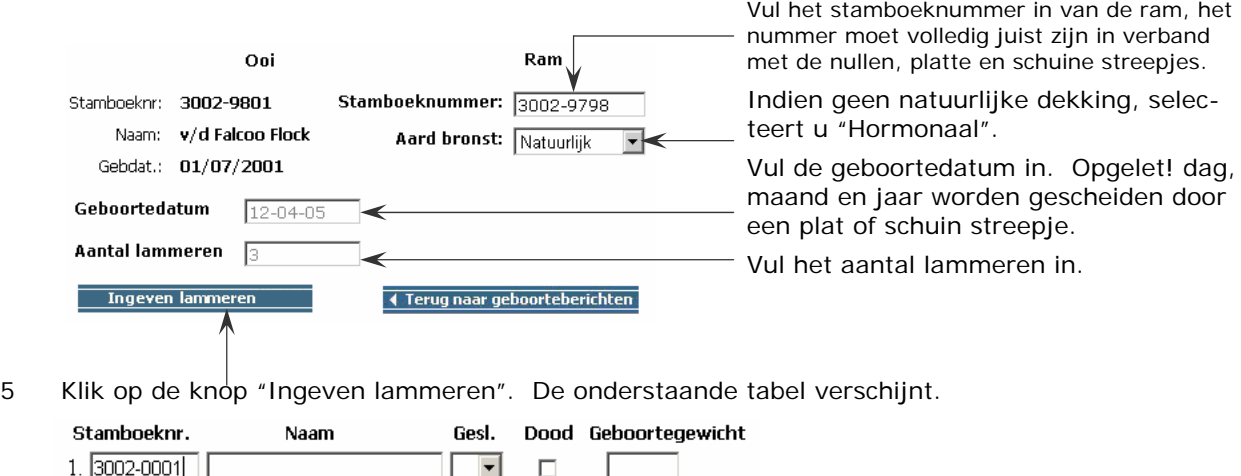

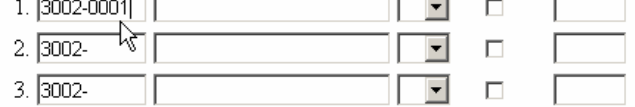

- Vul het stamboeknummer, samengesteld uit 8 cijfers gescheiden door een plat streepje.
- Vul eventueel de naam in.
- Selecteer het geslacht.
- Vink bij de "Dood" de dood geboren aan (geen stamboeknummer verplicht in te vullen)
- Vul eventueel het geboortegewicht in.

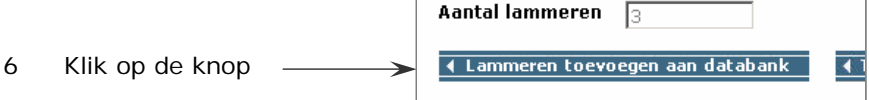

7 De ingevoerde lammeren verschijnen als controle of indien er iets niet juist ingevuld is.

### **Correcte registratie**

In onderstaand scherm zijn de lammeren correct geregistreerd. Het veld van het stamboeknummer is groen gekleurd.

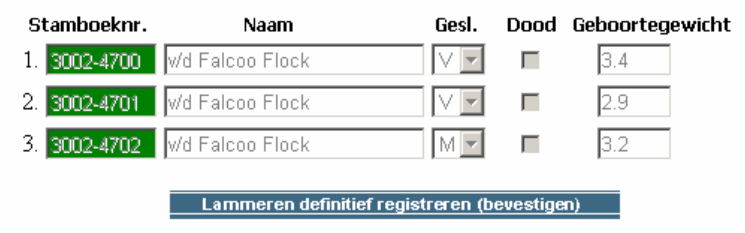

# **Ongeldige registratie**

In onderstaand scherm zijn de lammeren foutief geregistreerd. Het stamboeknummer is rood gekleurd.

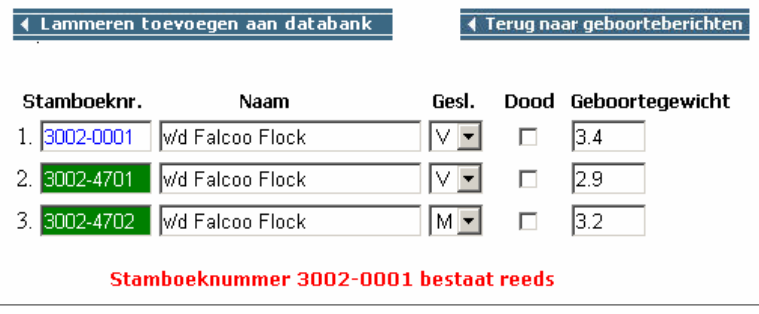

8 Klik op de knop "Lammeren definitief toevoegen aan de databank" indien de registratie correct is.  $\perp$ 

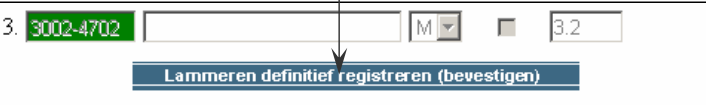

9 Bij een ongeldige registratie verbetert u de onjuiste gegevens en klikt u op de knop "Lammeren toevoegen aan de databank. Indien de correctie juist is zult u bovenstaande bewerking (punt 8) kunnen uitvoeren

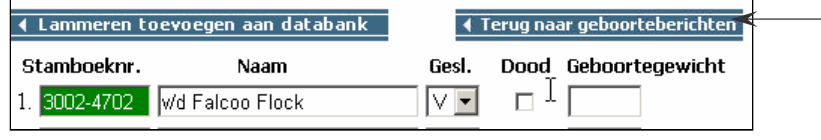

10 Klik op de knop "Terug naar geboorteberichten" u kunt de volgende worp invoeren

*4 Raadplegen van de prestaties van dieren die aanwezig zijn op het bedrijf* 

### **4.1 Detail dier**

 Het betreft de dieren die op het bedrijf aanwezig zijn met desbetreffende prestaties en keuringsbalk.

#### **Werkwijze**

- 1 Klik in de linkertabel op de knop "Aanwezige dieren".
- 2 De aanwezige dieren verschijnen in de tabel. In deze tabel zijn maximaal 100 dieren aanwezig. Indien er meer dieren aanwezig zijn op het bedrijf dan kunt u via de keuzemogelijkheid de overige dieren selecteren.

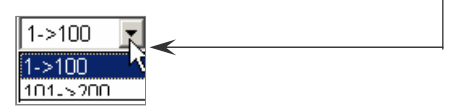

- 3 Klik op het "Stamboeknummer" van het dier, alle gegevens verschijnen.
- 4 U kunt ook de dieren selecteren via het zoekveld. Vul het stamboeknummer in en klik op de knop "Zoeken".

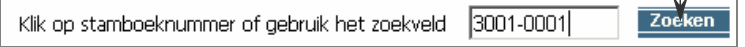

#### **4.2 Fokwaardeschatting**

### **Werkwijze**

Verkoop /Sterfte Fokwaardeschatting .<br>Maannanavahi

Administratie Aanwezige dieren **Invoeren lammeren** 

- 1 Klik in de linkertabel op de knop "Fokwaardeschatting".
- 2 De aanwezige dieren verschijnen in de tabel, in deze tabel zijn maximaal 100 dieren aanwezig. Indien er meer dieren aanwezig zijn op het bedrijf dan kunt u via de keuzemogelijkheid de overige dieren selecteren.

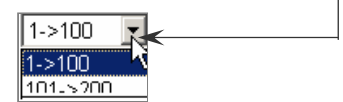

#### **4.3 Weegegevens**

#### **W**

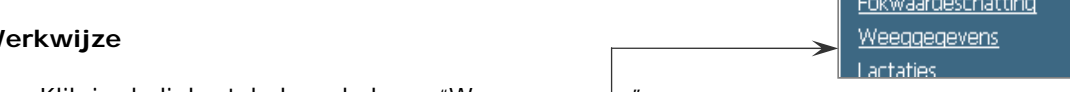

- 1 Klik in de linkertabel op de knop "Weeggegevens".
- 2 De aanwezige dieren verschijnen in de tabel. In deze tabel zijn maximaal 100 dieren aanwezig. Indien er meer dieren aanwezig zijn op het bedrijf dan kunt u via de keuzemogelijkheid de overige dieren selecteren.

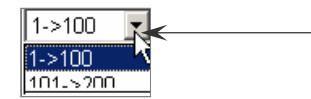

# **4.4 Lactaties**

Deze gegevens zijn enkel van toepassing voor de houders van geiten en melkschapen.

#### **Werkwijze**

1 Klik in de linkertabel op de knop "lactaties".

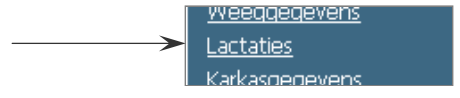

 2 De aanwezige dieren verschijnen in de tabel. In deze de tabel zijn maximaal 100 dieren aanwezig. Indien er meer dieren aanwezig zijn op het bedrijf dan kunt u via de keuzemogelijkheid de overige dieren selecteren.

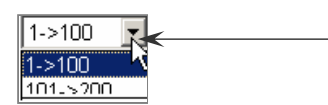

- 3 Klik op het "Stamboeknummer" van het dier, alle lactaties verschijnen.
- 4 U kunt ook de dieren selecteren via het zoekveld. Vul het stamboeknummer in en klik op de knop "Zoeken"

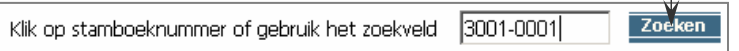

## **4.5 Karkasgegevens**

Deze functie is reeds voorzien en zal in de toekomst geraadpleegd kunnen worden.

## **Werkwijze**

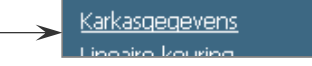

cactation

- 1 Klik in de linkertabel op de knop "karkasgegevens".
- 2 Daar het meestal slachtlammeren zal betreffen kunt u selecteren op jaartal. Selecteer het jaartal in de keuzemogelijkheid.
- 3 De aanwezige dieren verschijnen in de tabel. In deze tabel zijn maximaal 100 dieren aanwezig. Indien er meer dieren aanwezig zijn op het bedrijf dan kunt u via de keuzemogelijkheid de overige dieren selecteren.

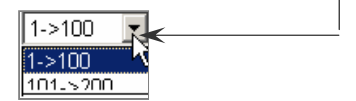

## **4.6 Lineaire keuring**

 Het betreft de dieren die op het bedrijf aanwezig zijn met desbetreffende prestaties en keuringsbalk.

#### **Werkwijze**

- 1 Klik in de linkertabel op de knop "Aanwezige dieren".
- 2 De aanwezige dieren verschijnen in de tabel, in de tabel zijn maximaal 100 dieren aanwezig. Indien er meer dieren aanwezig zijn op het bedrijf dan kunt u via de keuzemogelijkheid de overige dieren selecteren.

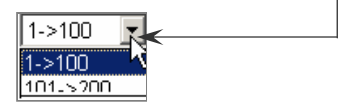

- 3 Klik op het "Stamboeknummer" van het dier, alle gegevens verschijnen van het dier.
- 4 U kunt ook de dieren selecteren via het zoekveld. Vul het stamboeknummer in en klik op de knop "Zoeken"

Klik op stamboeknummer of gebruik het zoekveld | 3001-0001| Zoeken

cactages Karkasgegevens

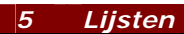

### **5.1 Stallijst**

U kunt altijd een up-to-date stallijst afprinten. Klik in de linkertabel op de knop "Stallijst".

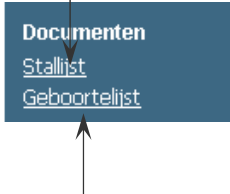

### **5.2 Geboortelijst**

 Op deze lijst zijn alle vrouwelijke dieren aanwezig. U kunt deze gebruiken als deklijst alsook voor het noteren van de geboren lammeren. Klik in de linkertabel op de knop "Geboortelijst".

## *6 Raadplegen van het volledig stamboek*

Via deze module kunt u het volledige stamboek raadplegen. Het betreft alle actieve leden van KHV. Bij afzienbare tijd zult ook rechtreeks stamboeknummer kunnen selecteren.

# **6.1 Selecteren van leden**

- 1 Klik in de linkertabel op de knop "Alle actieve leden KHV" Alle actieve leden KHV
- 2 Het zoekscherm verschijnt, volg onderstaande mogelijkheden.

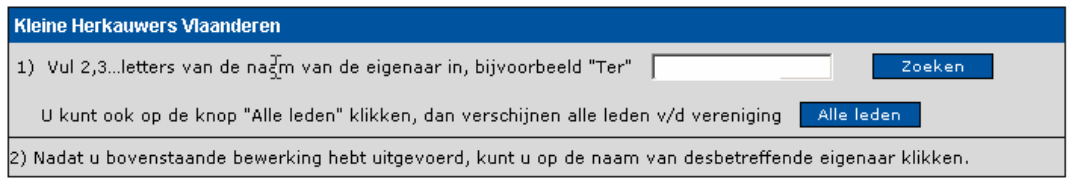

Raadplegen

3 De geselecteerde personen verschijnen in een tabel.

#### **6.2 Selecteren van dieren**

 Als bovenstaande bewerkingen zijn uitgevoerd kunt u de dieren selecteren van het desbetreffende bedrijf.

**Naam** 

- De Schutter Geert Roosten 18 1 Klik op de naam van de persoon De Souter Florimond Akelei 32 Depoorter August Oostendestraat 57 للمستشخصيات Loomentationt 20
- 2 Alle actieve dieren op het bedrijf verschijnen.

Straat + Nr

# **6.3 Detail – afstamming - Nakomelingen**

1 Klik op het stamboeknummer van desbetreffend dier.

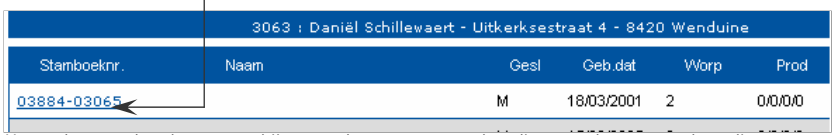

 Het onderstaande scherm verschijnt met de gegevens van het dier, stamboom en nakomelingen. Het onderstaand scherm verschijnt.

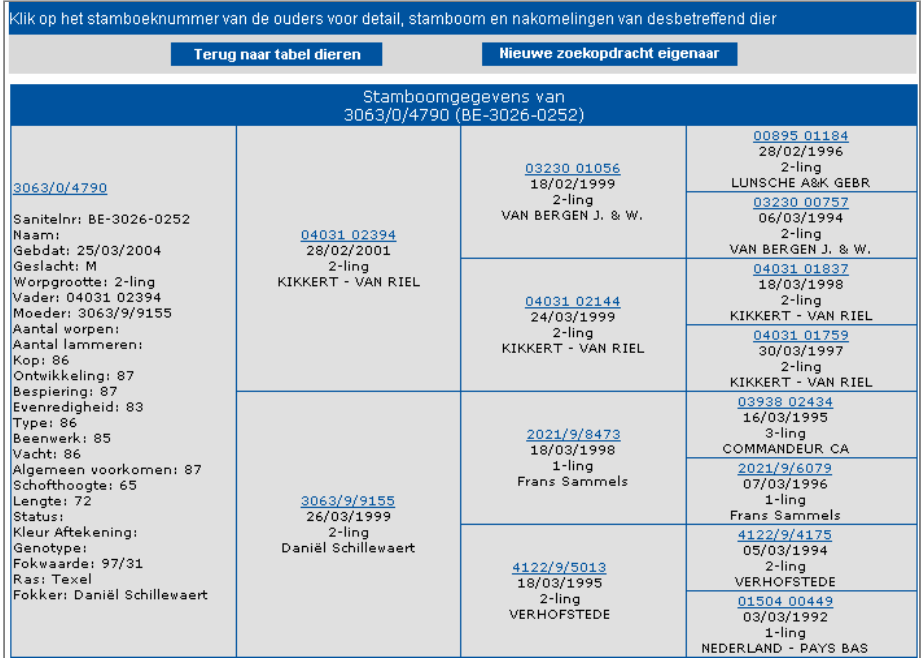

- 2 U kunt in deze stamboom doorklikken, concreet kunt u de volledige afstamming in detail bekijken. Via de knop "Vorige" (menubalk) kunt u telkens het vorige dier terug bekijken.
- 3 Bij ieder dier verschijnen de geregistreerde nakomelingen onderaan de stamboom. De stamboom alsook de nakomelingen van deze dieren kunt u bekijken door in deze tabel terug op het stamboeknummer te klikken.
- 4 Via de knop "Terug naar tabel dieren" worden de dieren van het bedrijf terug getoond.

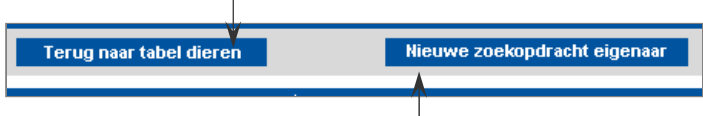

5 Klik op de knop "Nieuwe opzoeking eigenaar" om een nieuwe persoon te selecteren.